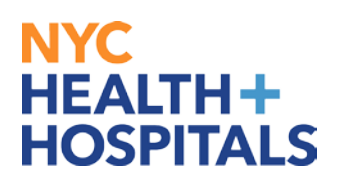

# **How to Update State Taxes**

**1.** After successfully logging into PeopleSoft, click on the **Navigator** icon on the top right corner of your homepage.

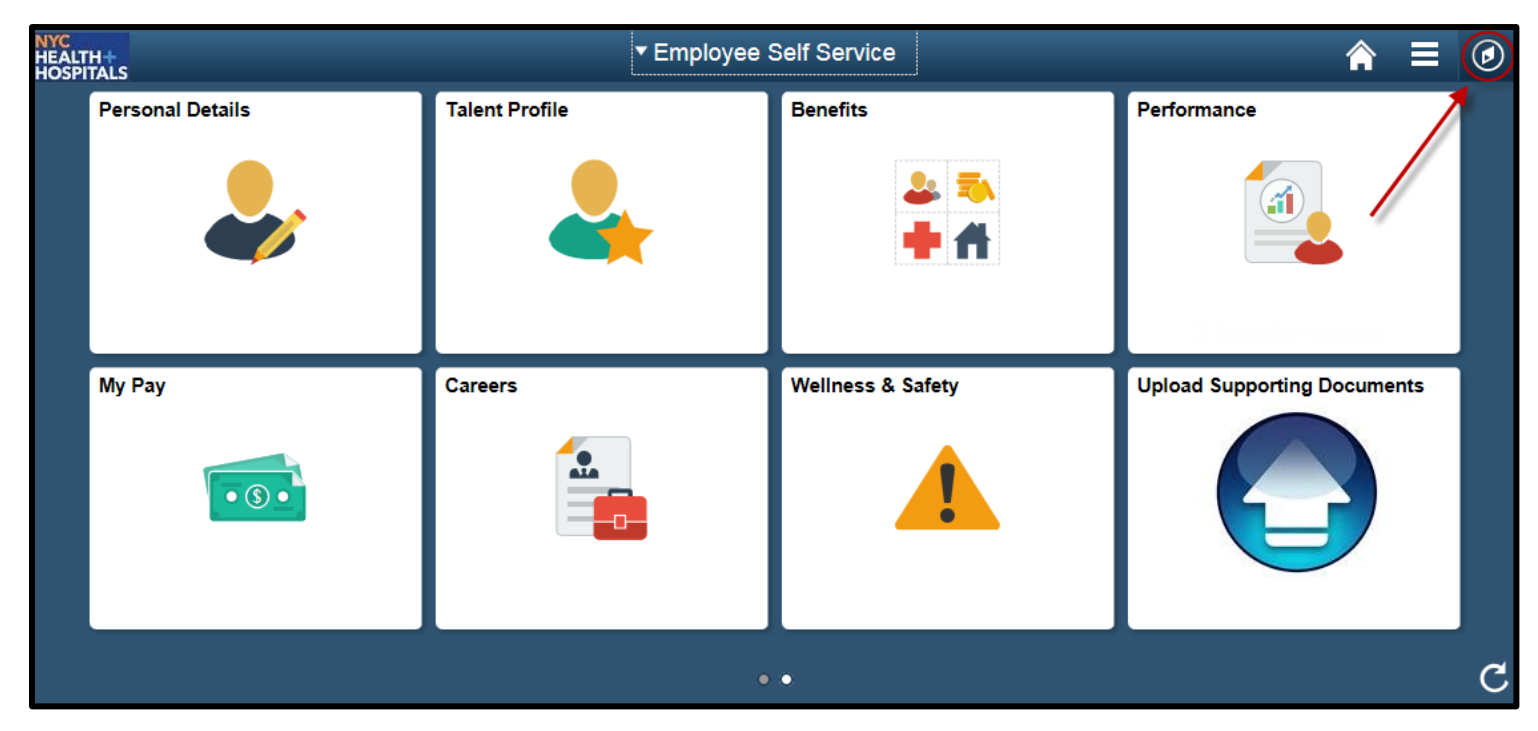

**2.** Click on **Navigator** icon then click **Self Service > Payroll > IT\_2104 Tax Form**

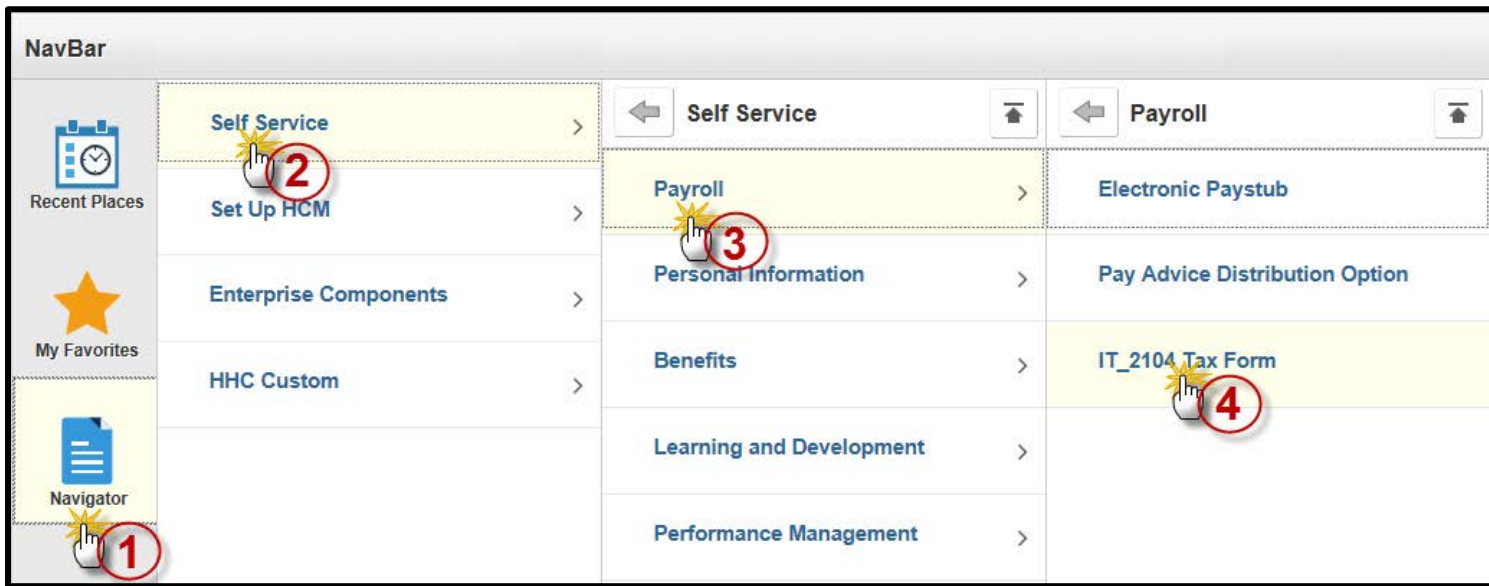

# NYC. **HEALTH+ HOSPITALS**

#### **3. Click** the **Add a New Value** tab.

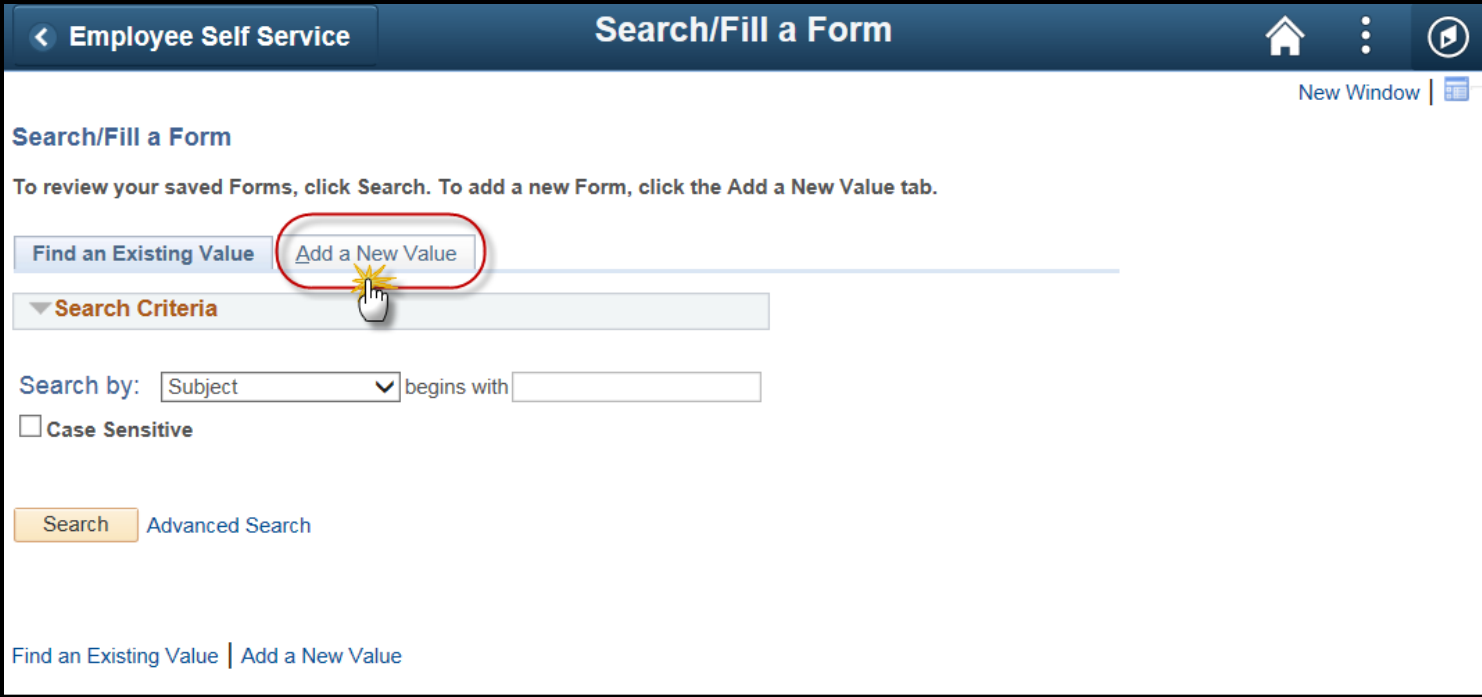

**4.** Please provide an explanation for your request in the "More Information" box; **click** the **Save** button.

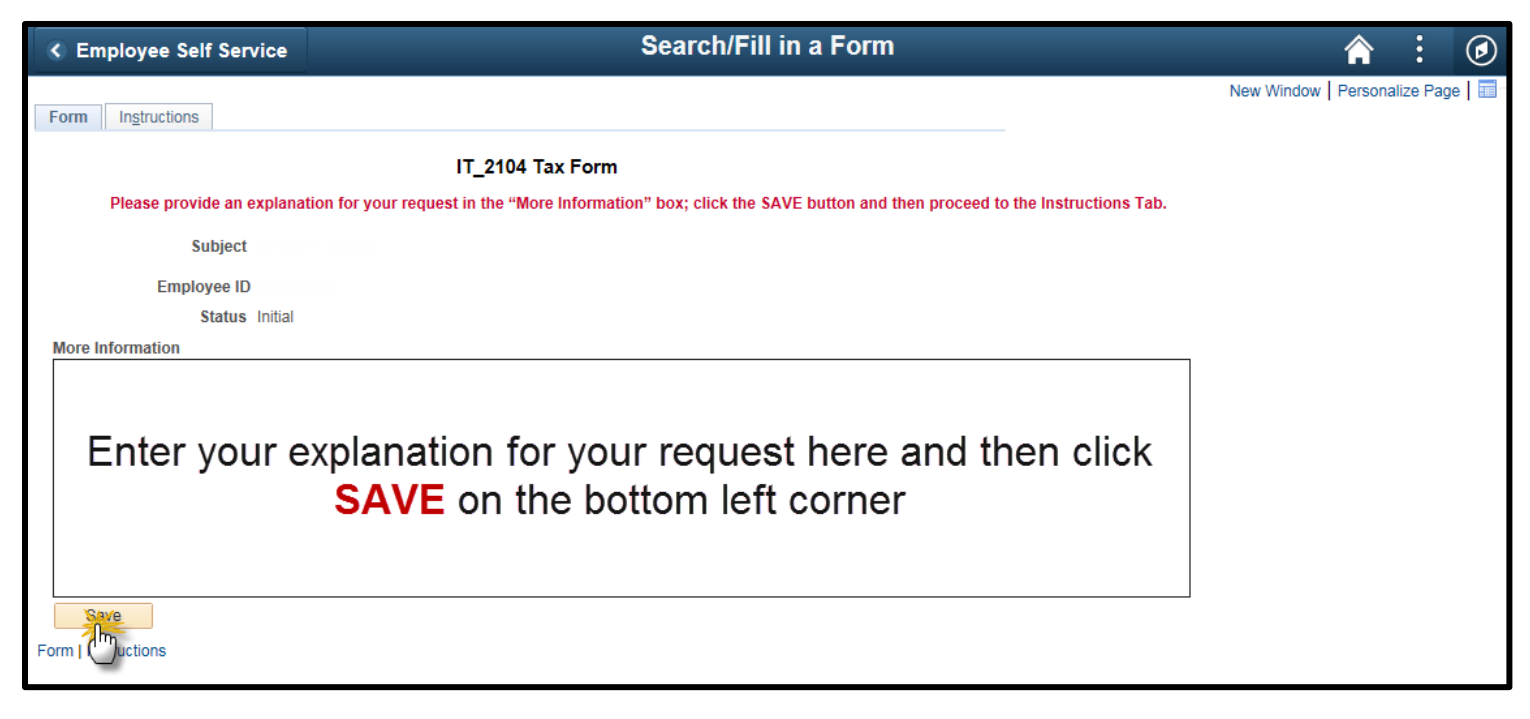

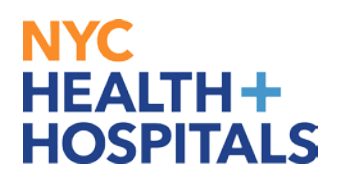

#### **5. Click** the **Attachment** tab.

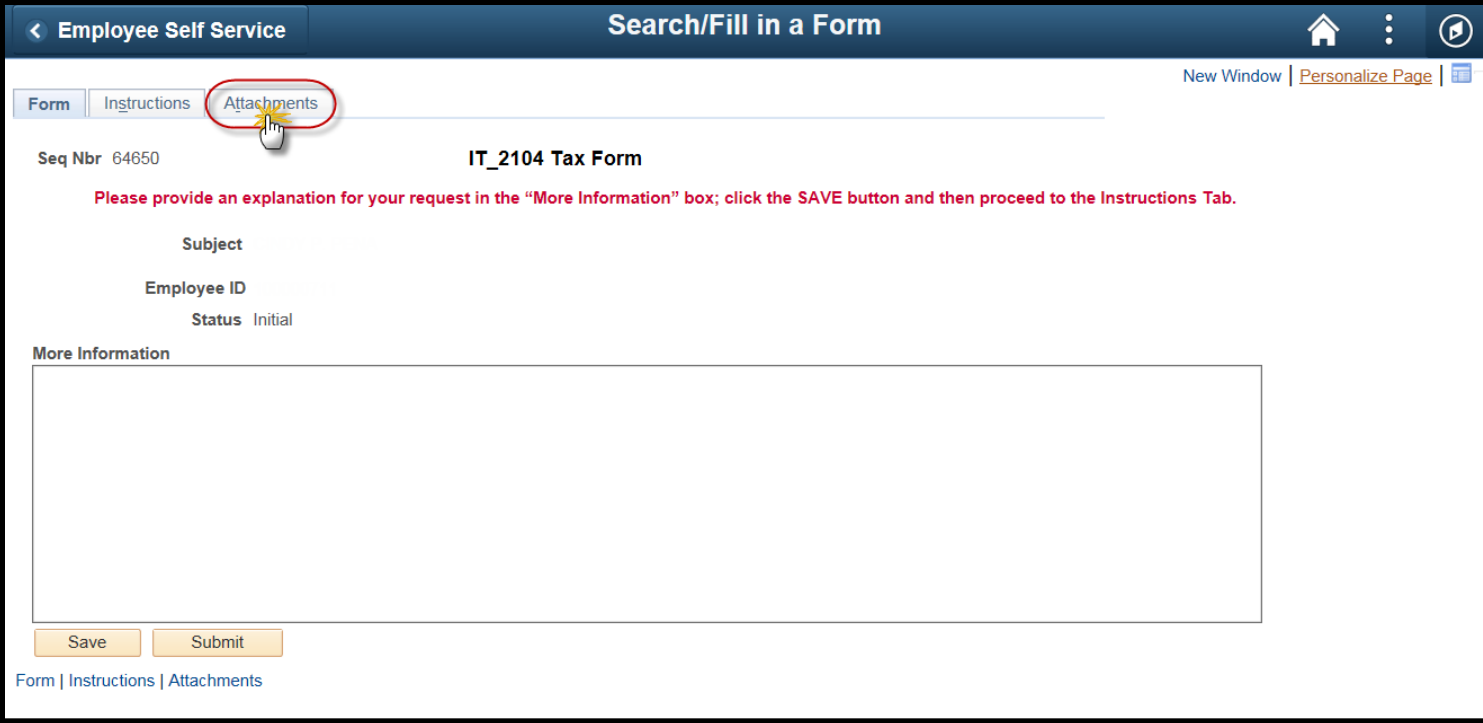

## **6.** Select **open** to obtain the fillable **IT 2104** tax form.

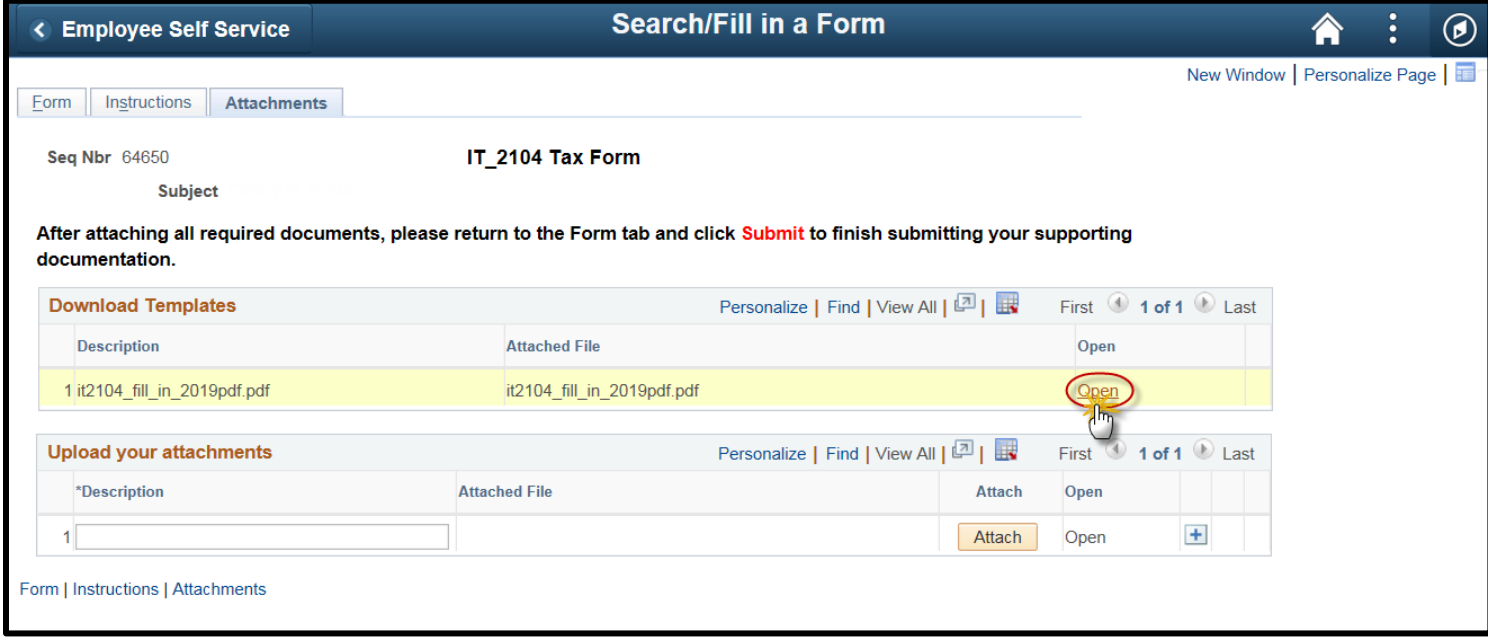

# **HEALTH+ HOSPITALS**

**7.** A new tab will open with the fillable form. Complete the form and then **click** the **print**  $icon \rightarrow$ 

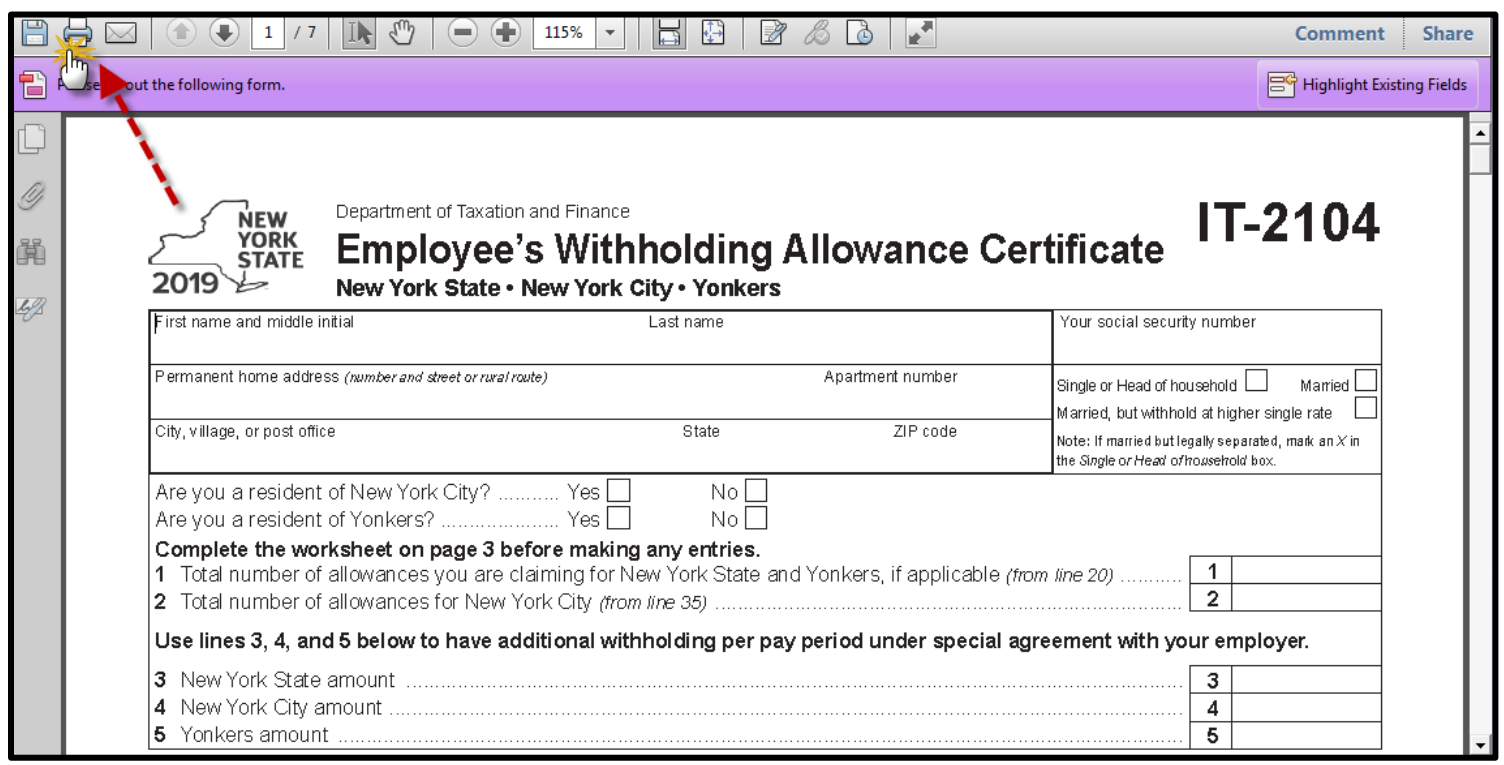

#### **8.** Scan the document and upload it to PeopleSoft by **clicking** the **Attach** button.

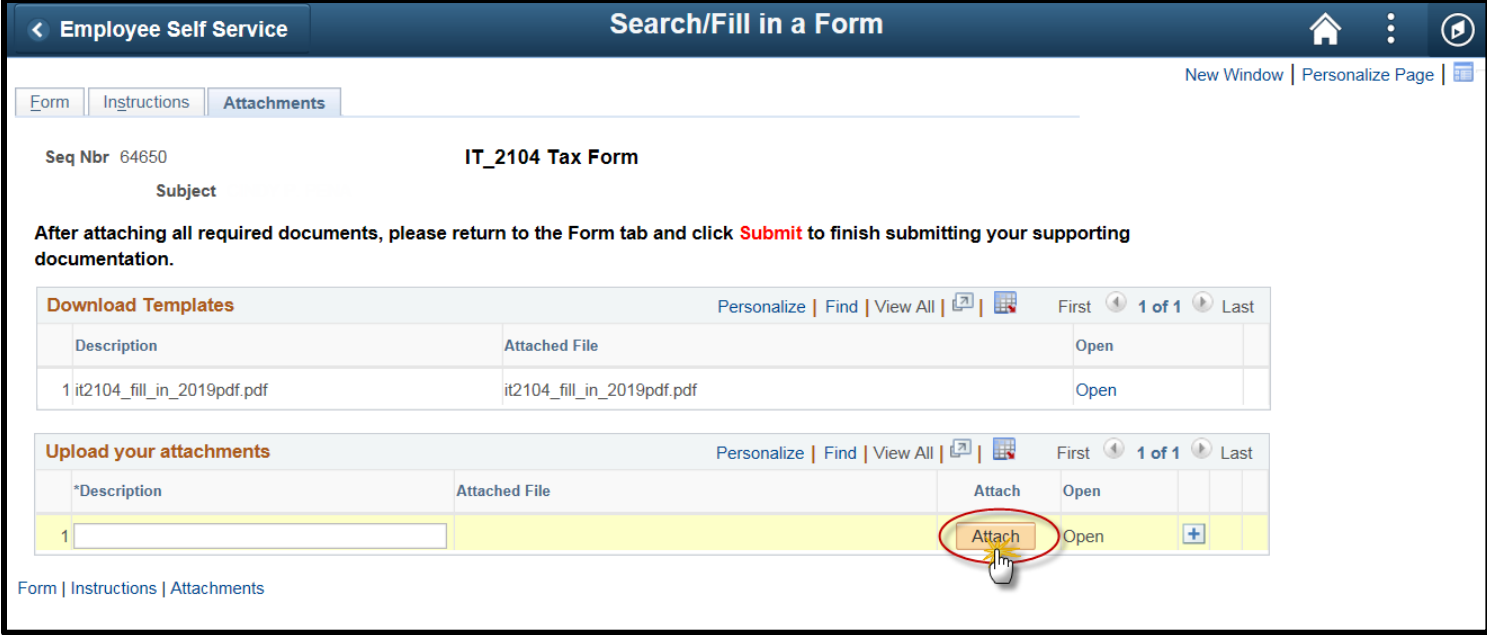

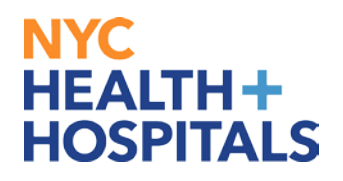

**9.** The File Attachment pop up box will appear. **Click** the **Browse** button to search for your document.

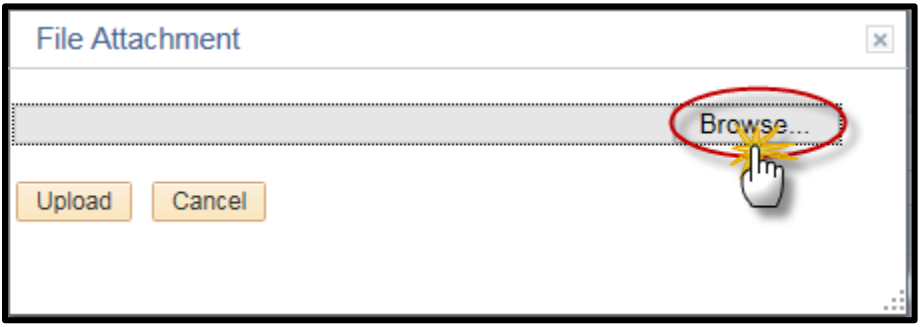

**10.** After finding your document, **click** the **Upload** button.

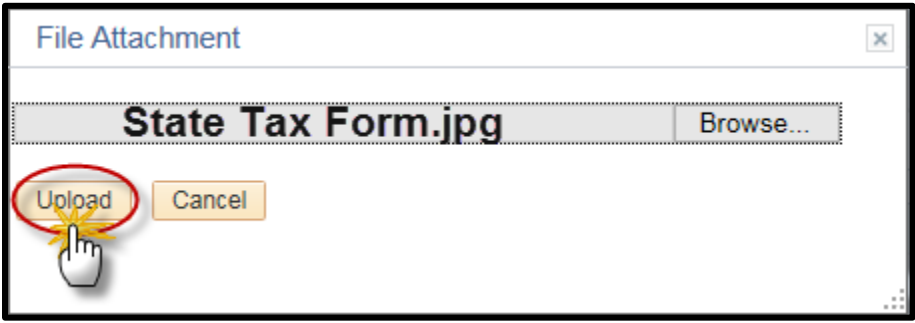

**11.** After you have attached your document, **click** on the **Form** tab.

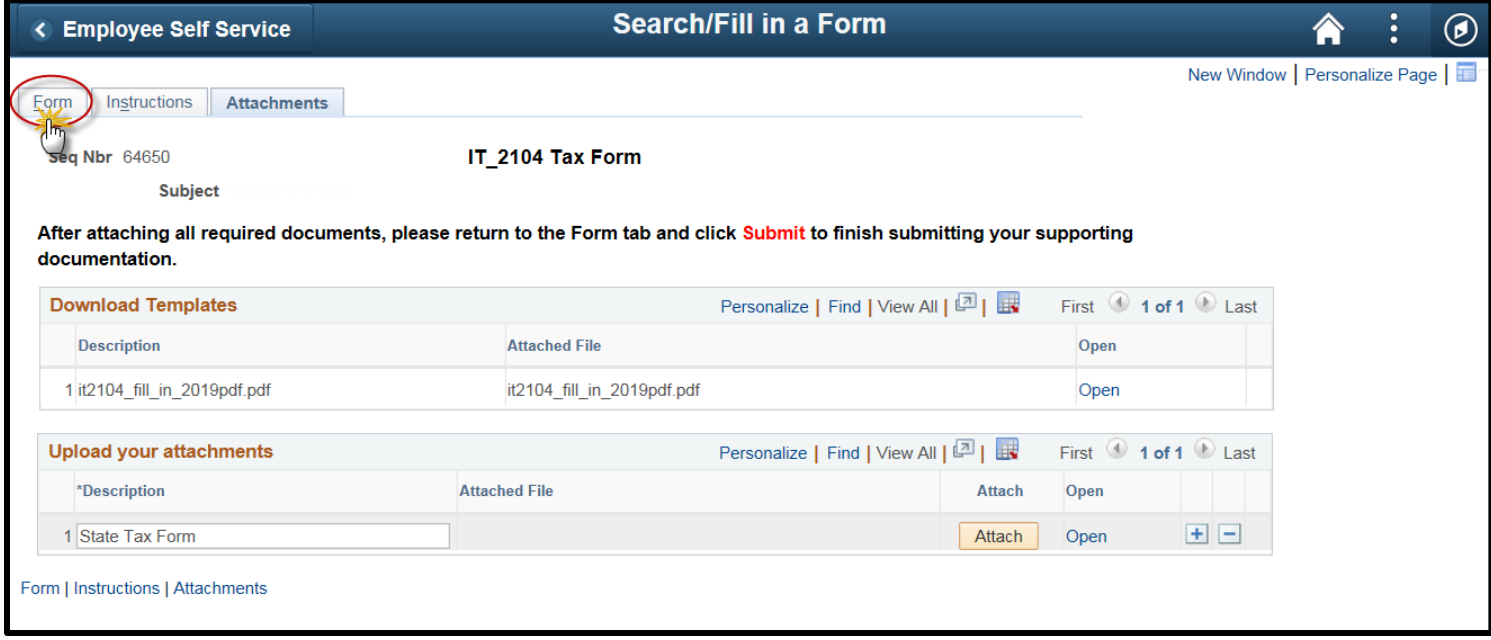

# **NYC HEALTH+ HOSPITALS**

#### **12. Click** on the **Submit** button.

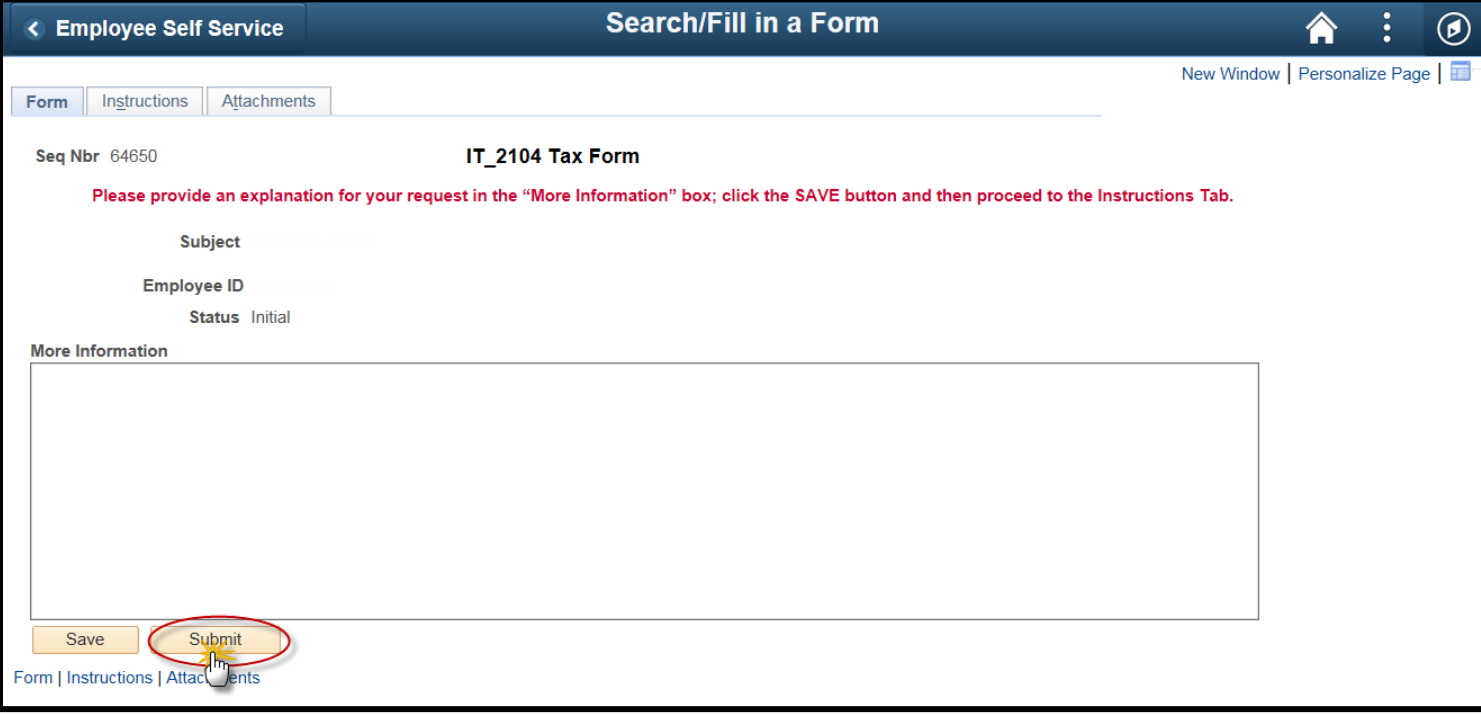

### **13.** The following screen will appear indicating the status as **Pending**.

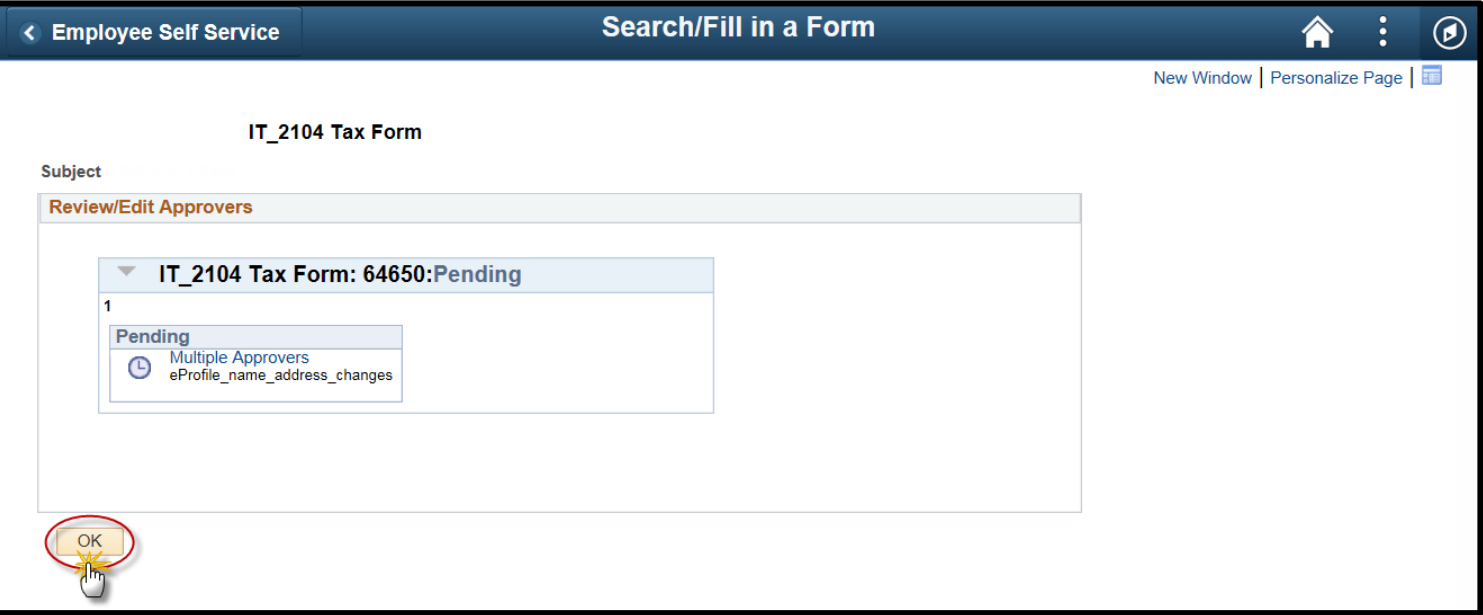

## **Note: Your information has now been submitted for review and updating.**